# **INSTRUKCJA -PŁATNOŚCI MASOWE**

*Moduł Płatności Masowe* zawiera funkcje, dzięki którym będziecie mogli Państwo obsługiwać paczki masowe. Jest to produkt niezależny od płatności, aby móc z niego korzystać należy podpisać odpowiednią umowę.

Opisane w tej instrukcji akcje mogą się różnić w zależności od posiadania odpowiednich uprawnień przez użytkownika.

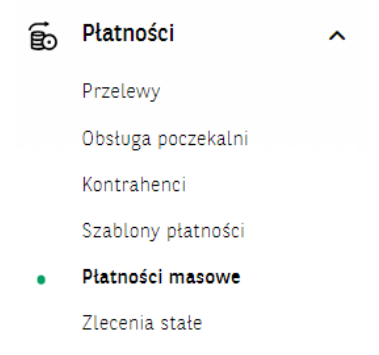

#### **Import plików**

Aby wykonać import plików, należy wejść w *Płatności masowe*, które znajdują się w menu Płatności, następnie w zakładkę *MassPayment*, po czym klikamy na ikonę Importuj paczkę.

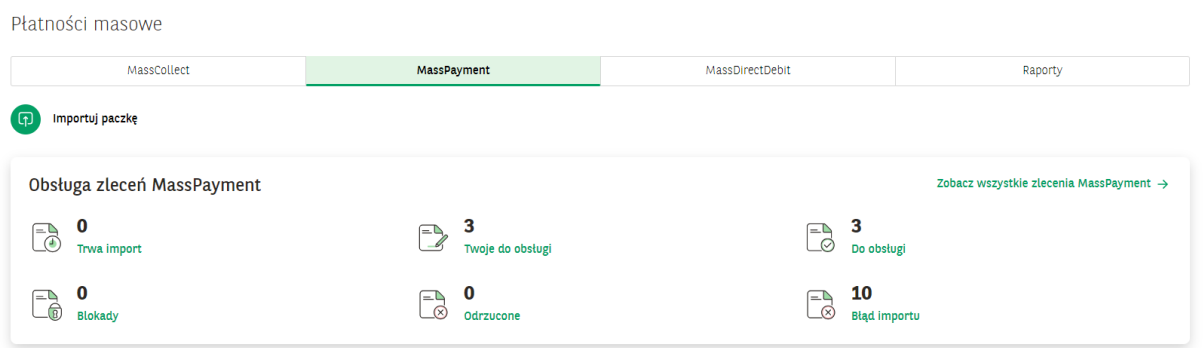

Na kolejnym ekranie wybieramy parametry importu:

- nazwa paczki nazwa pomagająca użytkownikom w przeszukiwaniu listy zleceń i identyfikacji zleceń
- rodzaje paczkek:
	- o Zamknięta zlecenia w paczce są ukryte,
	- o Otwarta zlecenia w paczce są widoczne,

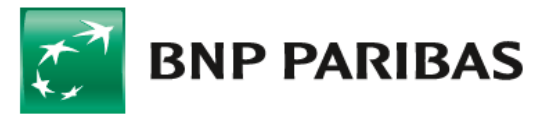

Bank zmieniającego się świata

## **PŁATNOŚCI MASOWE W GOonline Biznes**

 Zmień datę realizacji wszystkich przelewów w paczce – pole nieobowiązkowe, dzięki włączeniu można z kalendarza wybrać inną datę realizacji zleceń niż w importowanym pliku.

Kodowanie znaków – wybór powinien być zgodny z kodowaniem znaków (czyli zapisem polskich znaków) w importowanym pliku.

Pole do wybrania lub przeciągnięcia importowanego pliku, zgodnie z podanymi w oknie rozszerzeniami i wielkością. Nie można zaimportować więcej niż raz takiego samego pliku. Plik importowany może być spakowany (zip) lub niespakowany. W tym drugim przypadku system automatycznie wykona pakowania pliku do formatu zip.

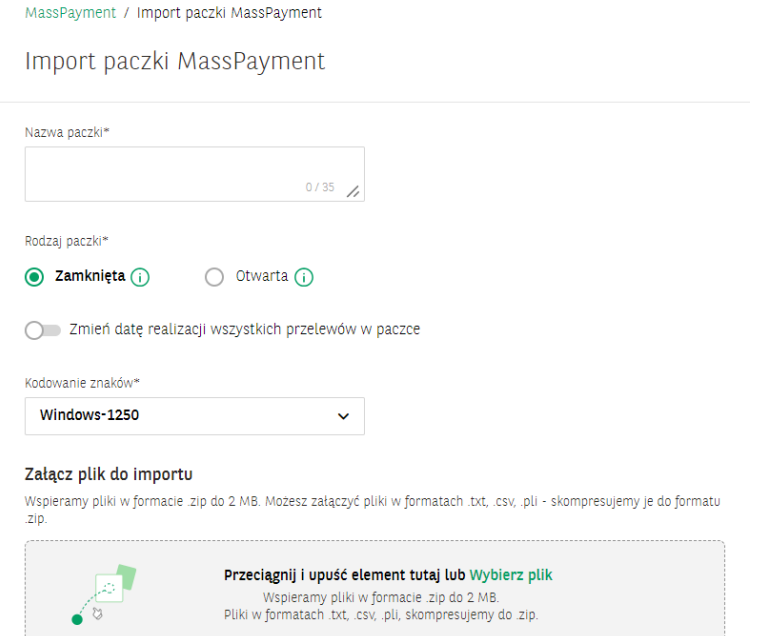

Po poprawnym pierwszym sprawdzeniu poprawności struktury system pokazuje odpowiednie dla sytuacji podsumowanie importu. W przypadku błędów w poszczególnych zleceniach na zakładkach prezentowane są przelewy niepoprawne z informacją o rodzaju błędu. Do dalszego procesowania wymagane jest, żeby wszystkie przelewy w paczce spełniły wymagania. Jeżeli sprawdzenie pliku zakończy się pozytywnie, to będzie można akcję importu podpisać posiadaną przez siebie metodą autoryzacji. Nie jest to podpis paczki związany ze schematem akceptacji.

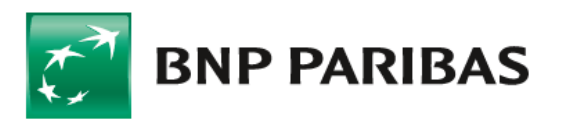

Bank zmieniającego się świata

## **PŁATNOŚCI MASOWE W GOonline Biznes 3**

Podsumowanie importu paczki MassPayment

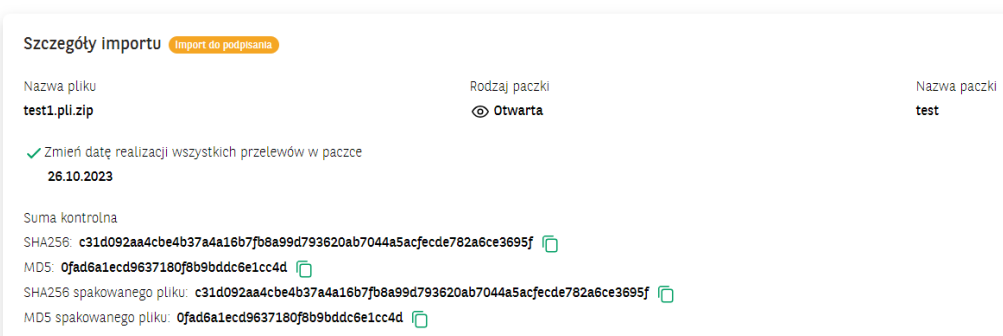

W niektórych sytuacjach import pliku może trwać dłużej, wtedy podpisanie pliku należy wykonać na liście w Obsłudze zleceń. Poinformuje o tym odpowiedni komunikat. Do przejścia na Listę Zleceń może posłuży widżet z pogrupowanymi rodzajami plików.

### **Podpis paczek**

Wszystkie paczki po zaimportowaniu znajdują się na Liście zleceń w Obsłudze Zleceń. Listy są podzielone modułami, zgodnie z uprawnieniami użytkownika. Aby wyświetlić paczki dotyczące MassPayment należy wejść w zakładkę MassPayment.

Paczki można wyszukiwać oraz filtrować. Informacje o najważniejszych cechach paczki można podglądać rozwijając rekord na liście. Paczkę można z tego poziomu podpisać zgodnie ze schematem akceptacji. Jeżeli przy imporcie nie doszło do podpisania pliku (status Import do podpisania) również tutaj można dokończyć akcję importu.

Można wejść w *Szczegóły paczki*, na którym znajduje się więcej informacji o zleceniu oraz lista przelewów.

W przypadku otrzymywania z banku raportu w formacie RRZ, po zrealizowaniu paczki w Szczegółach widoczne są statusy realizacji poszczególnych przelewów, oraz możliwość pobrania potwierdzenia realizacji.

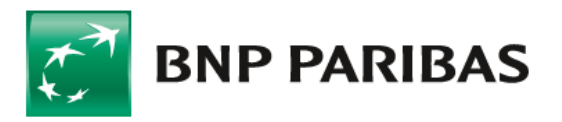

Bank zmieniającego się świata

## **PŁATNOŚCI MASOWE W GOonline Biznes 4**

Twoje do obsługi (159) Do obsługi (173) · Odrzucone (52) · Wszystkie Przejdź do obsługi poczekalni (0) → Przelewy Zlecenia stałe Wnioski Umowy Kontrahenci MassPayment MassDirectDebit Szukaj paczki lub przelewu Od ostatních 14 dní  $\sim$  Status Rodzaj paczki Pokaż mniej  $\sim$  $\alpha$  $\downarrow$ v.  $\sim$  Kwota od Z rachunku Kwota do Autoryzowane przez v. Importowane przez  $\ddot{\mathbf{v}}$ X ZRESETUJ FILTRY  $\Box \smile$  Data reali.  $\doteqdot$ Nazwa paczki  $\stackrel{\scriptscriptstyle\triangle}{\scriptscriptstyle\cong}$ Nazwa rachunku  $\stackrel{\scriptscriptstyle\oplus}{\scriptscriptstyle\oplus}$ Kwota  $\hat{=}$  / Waluta Status  $\Leftrightarrow$ Data wysł.  $\stackrel{\scriptscriptstyle\oplus}{\scriptscriptstyle\oplus}$ Rodzaj paczki  $\stackrel{\scriptscriptstyle\circ}{\scriptscriptstyle\circ}$ Nr rachunku  $\Leftrightarrow$ Podpis  $\triangleq$ Nazwa pliku  $\stackrel{\scriptscriptstyle\oplus}{\scriptscriptstyle\oplus}$ RACHUNEK PŁATNOŚCI MASOWYCH 26.10.2023 0,44 PLN  $\Box$ test Wprowadzone  $\ddotmark$ no Paczka otwarta (przelewy: 11) 63 1600 1505 0003 0662 3591 8190 202310260841\_test1.pli.zip  $\bigcirc$ powielenie paczki 14\_36  $-$  PLN **Błąd importu** ⊙ Paczka otwarta (przelewy: -) 202309141438\_PLI\_BETA\_Strzyżewski\_bez US.txt.zip  $\bigcirc$ 26.10.2023 test 02 RACHUNEK PŁATNOŚCI MASOWYCH 0,54 PLN Wprowadzone ⊙ Paczka otwarta (przelewy: 11) 63 1600 1505 0003 0662 3591 8190 202310260918\_test1.pli.zip Numer rachunku VAT Kwota VAT Wprowadzone  $\bullet$ Utworzenie/Importowanie W akceptacji Wysłanie Status końcowy Tomek Stasiak<br>26.10.2023 • 09:18 ANULUJ PACZKĘ POWIEL PACZKĘ SZCZEGÓŁY PODPISZ / WYŚLIJ

### **Pobranie raportu**

Lista zleceń

Po wysłaniu i przetworzeniu paczki w sekcji raporty na szczegółach paczki zostaje podstawiony raport informujący o wyniku realizacji. Typ raportu zależy od wyniku realizacji.

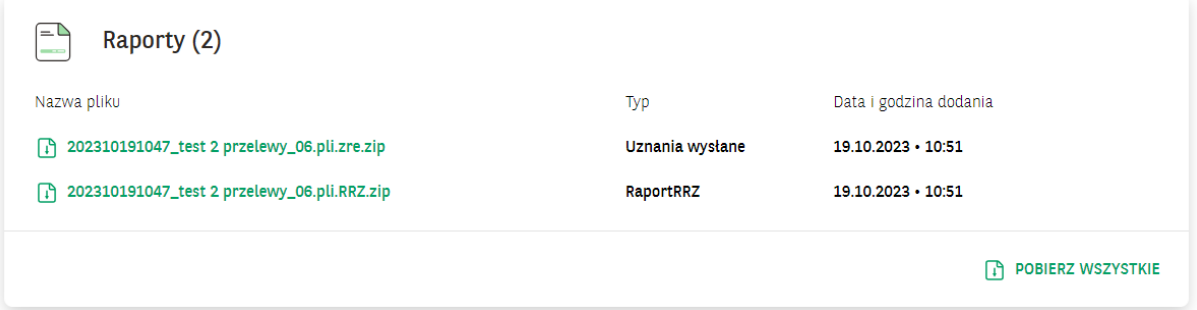

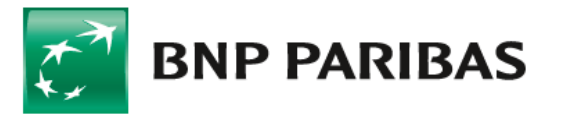

#### **Moduł raportów**

Raporty związane z realizacją paczek można również pobrać z zakładki *Raporty,* które znajdują się menu w *Płatności* masowe w grupie *Płatności.*

Raporty można pobierać pojedynczo lub grupowo zaznaczając więcej niż jeden. Raporty można wyszukiwać oraz filtrować.

Płatności masowe

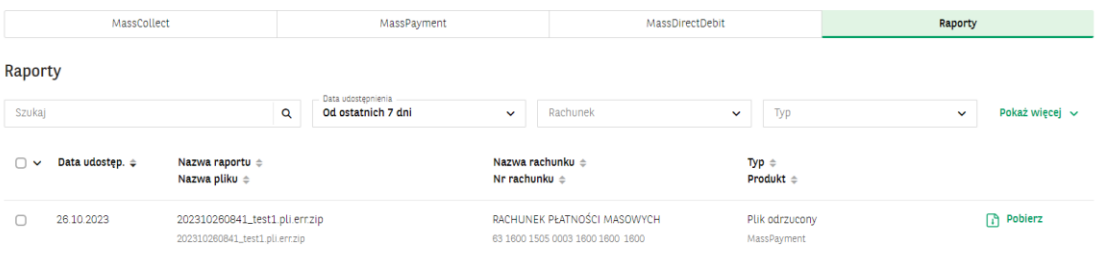

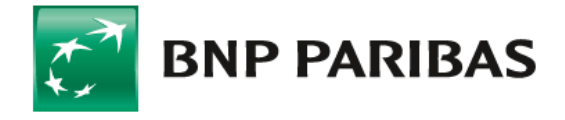

Bank zmieniającego się świata

BNP Paribas Bank Polska Spółka Akcyjna z siedzibą w Warszawie przy ul. Kasprzaka 2, 01-211 Warszawa, zarejestrowany w rejestrze przedsiębiorców Krajowego Rejestru Sądowego przez Sąd Rejonowy dla m. st. Warszawy w Warszawie, XIII Wydział Gospodarczy Krajowego Rejestru Sądowego pod nr KRS 0000011571, posiadający NIP 526-10-08-546 oraz kapitał zakładowy w wysokości 147 676 946 zł w całości wpłacony